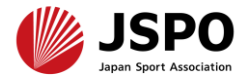

## **令和6年度公認スタートコーチ(ジュニア・ユース)養成講習会 学習の手引き**

1

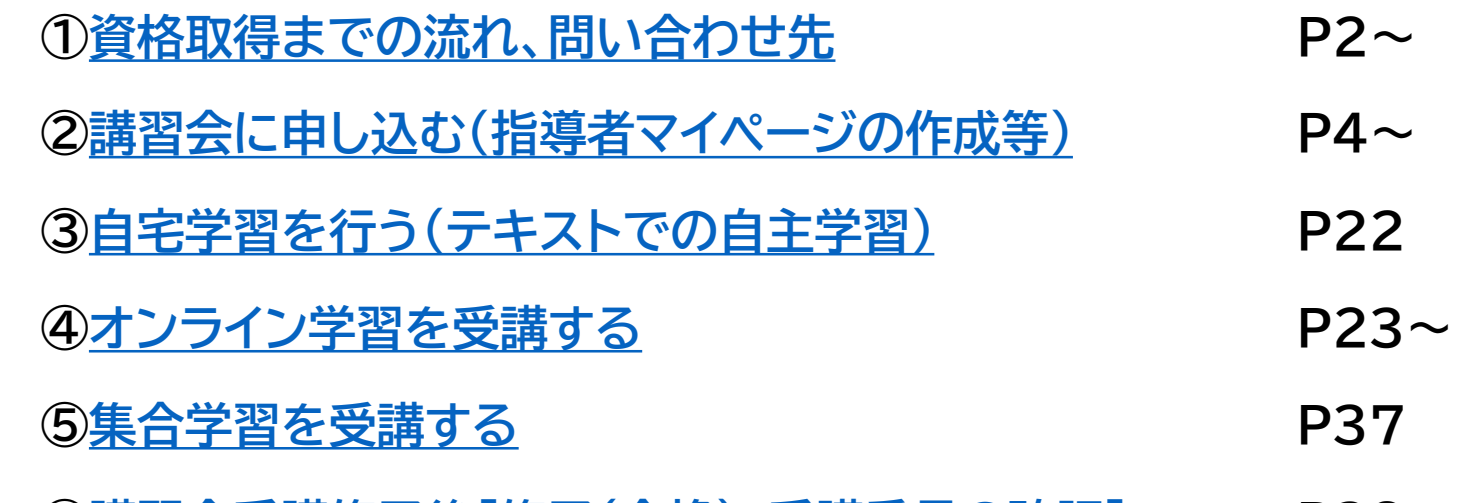

#### **⑥講習会受講修了後[[修了\(合格\)、受講番号の確認](#page--1-0)] P38**

➢ 公認スポーツ指導者資格の養成講習会への申込はインターネットサービス「指 導者マイページ」から行っていただく必要があります。 ➢ 指導者マイページは、公認スポーツ指導者資格の取得希望者や資格保有者が、 インターネット上で養成講習会の申し込みや登録情報の確認・変更、資格の登 録・更新手続きを行うことができる無料のインターネットサービスです。 ➢ 指導者マイページでは、システムからの自動配信メールの受信が必要となりま す。あらかじめ@my.japan-sports.or.jp からのメールを受信できるよう に迷惑メールフィルタ等の設定をお願いいたします。

#### **<資格取得までの流れ>**

<span id="page-1-0"></span>都道府県スポーツ少年団が実施する養成講習会に申し込んだ年度に、同講習会を受講・修了し、 修了翌年度の資格登録手続きを完了することで資格を取得することができます。

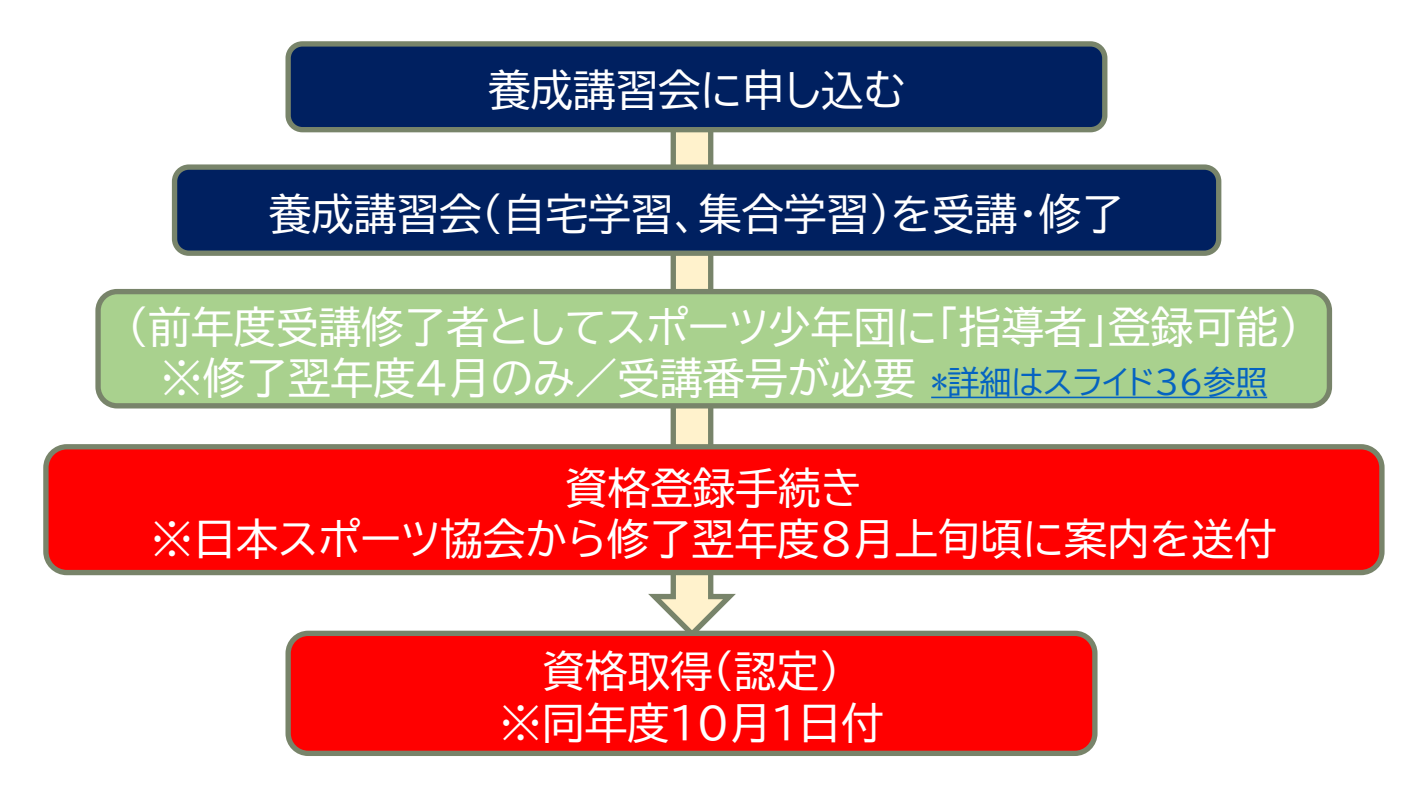

#### **<問い合わせ先>**

**◆集合学習やオンライン学習の日程、教材費等の支払い、申込およびキャンセル等について** 開催要項に記載の主管団体または問い合わせ先にご連絡ください。 **◆公認スポーツ指導者資格の登録手続きについて** 日本スポーツ協会公認スポーツ指導者登録係(コールセンター) TEL:03-5148-1763(平日10:00~17:00)

**<受講の流れ>**

公認スタートコーチ(ジュニア・ユース)養成講習会は以下の内容で構成されています。 全ての内容を完了した方が受講修了者となります。

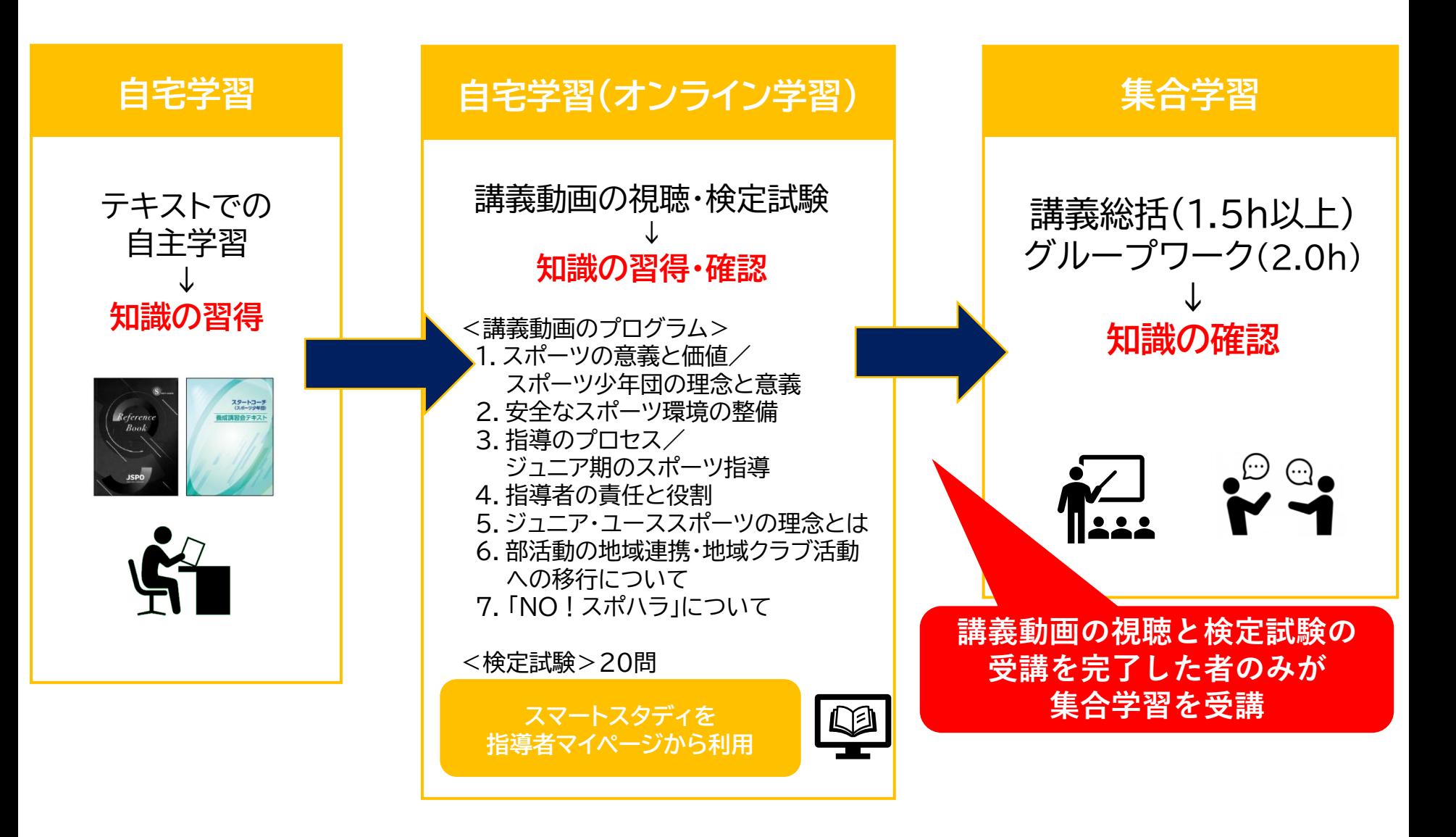

<span id="page-3-0"></span>① 指導者マイページのトップページにアクセスする

[https://account.japan-sports.or.jp/sign\\_in](https://account.japan-sports.or.jp/sign_in)

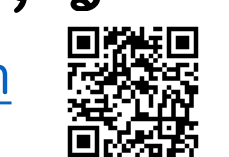

- ② 指導者マイページのログイン画面から【アカウント作成】を クリックする
	- ※すでにアカウントを作成済みの場合は、スライド8(右下に記載)へ進んでください。

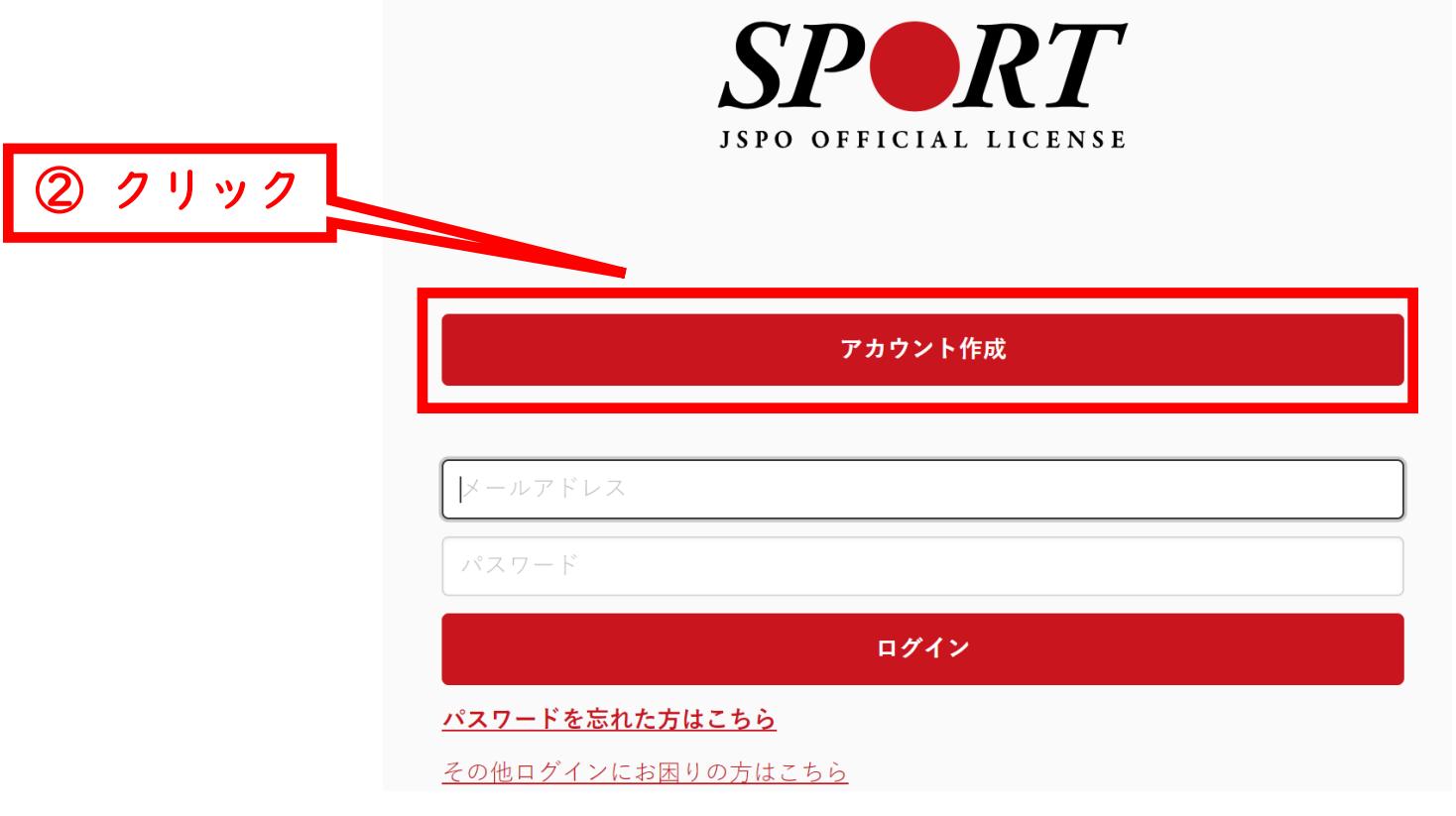

#### ① 登録するメールアドレスを入力する

#### ② 【同意して登録手続きを行なう】をクリックする

#### 指導者マイページアカウント作成

#### ① メールアドレスを入力

メールアドレスを入力してください。 届いたメールに記載されたURLをクリックいただくことで、アカウント作成画面が開きます ※指導者マイページは18歳未満の方は作成できません。 ※迷惑メールと判断され、迷惑メールフォルダへ入ってしまう、またはメールが届かない場? 「@my.japan-sports.or.jp」を受け取れるよう、あらかじめ受信設定をお願いい

ールアドレス

#### 個人情報の取り扱いについて

#### 個人情報の取り扱いについて

公益財団法人日本スポーツ協会(以下「当協会」という。)は、当協会公認スポーツ指導者制度に基づき実施 する公認スポーツ指導者資格の養成や認定に伴って取得した個人情報(本人から提供された氏名、生年月日そ の他の記述等により特定の個人を識別することができるものに加え、当協会及び共同利用団体が記録した成績 情報等など。以下「個人情報」という。)を、当協会個人情報保護規程をはじめとする関連諸規程に加え、以 下に記載する内容に基づき、適正に取扱うことといたします。

#### 1. 個人情報の利用目的

個人情報は、以下の利用目的の範囲内で利用することとし、ご本人の承諾なく、他の目的には利用いたしませ ん。

・ 養成講習会の運営や受講管理

② クリック

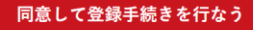

 自動送信されてくるメールを開く ※ 先ほど入力したメールアドレス宛にメールが届きます

### メール本文のURLをクリックする

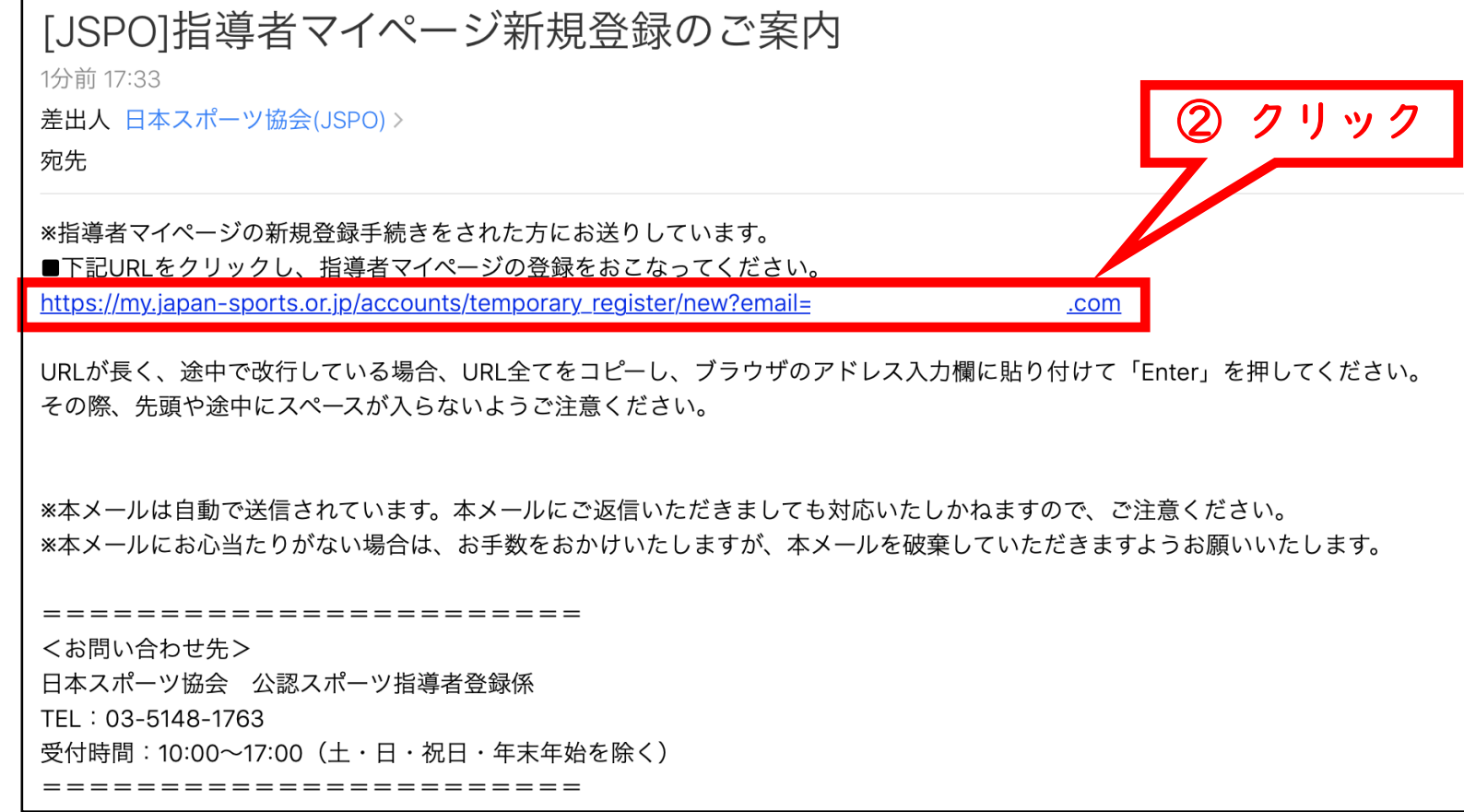

### ① 氏名・生年月日等の必要事項を入力する

 $\overline{2}$ 

## ② ページ下部の【入力内容を確認する】をクリックする

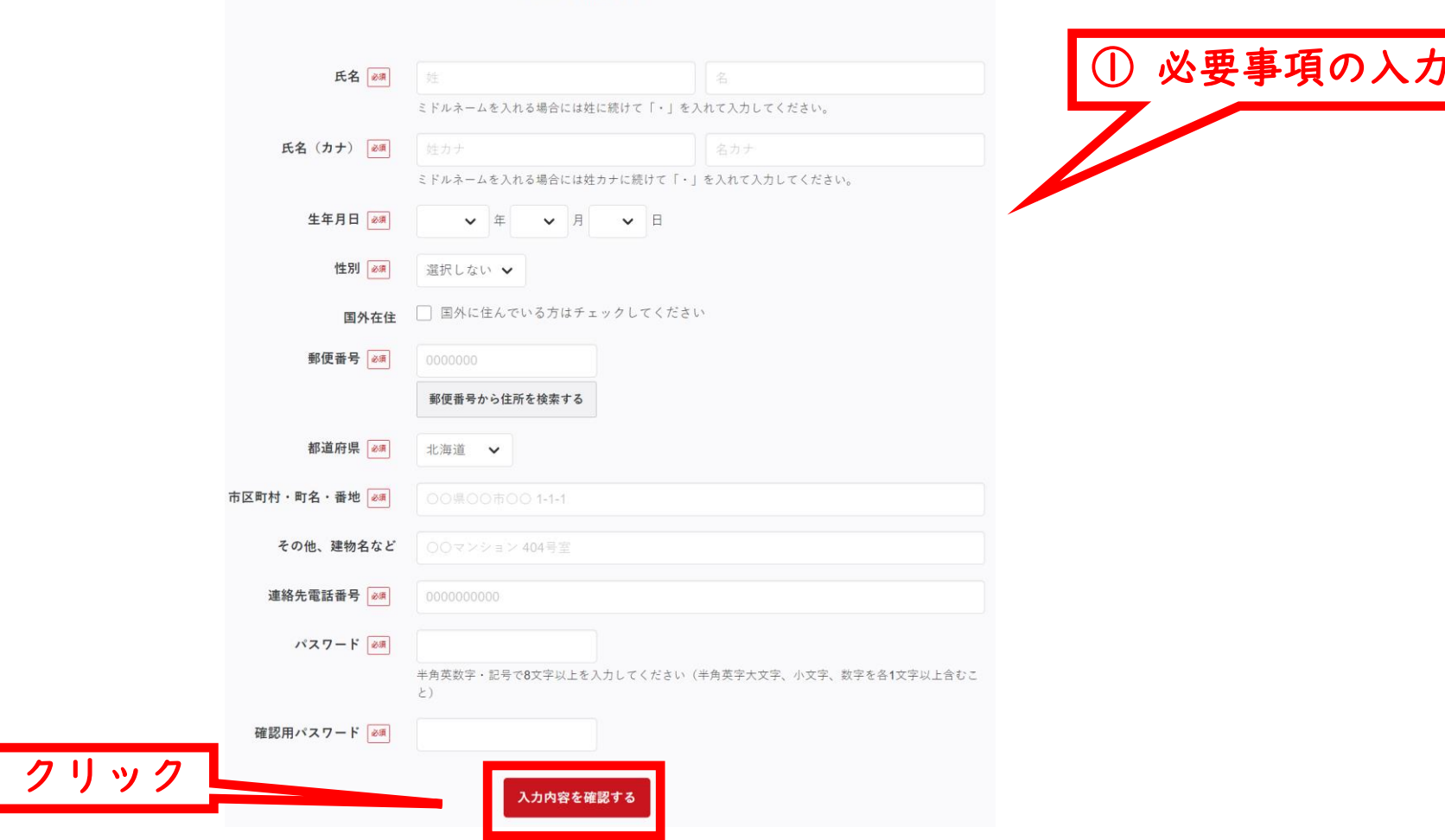

登録情報入力

- 入力内容に間違いがないか確認する ※修正が必要であれば【戻る】をクリック
- 【この内容で登録する】をクリックする

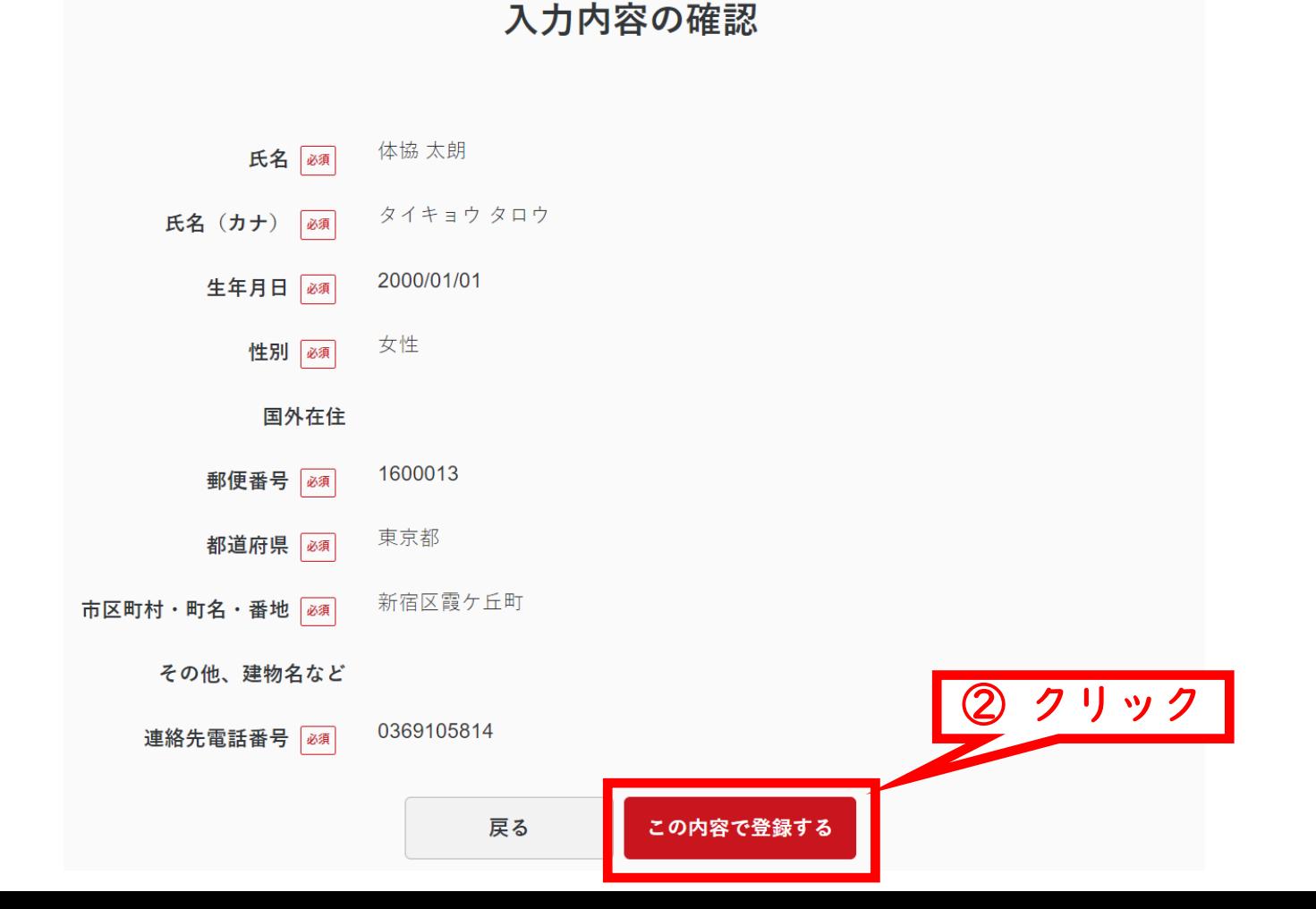

## 規約類を確認の上【同意する】をクリックする

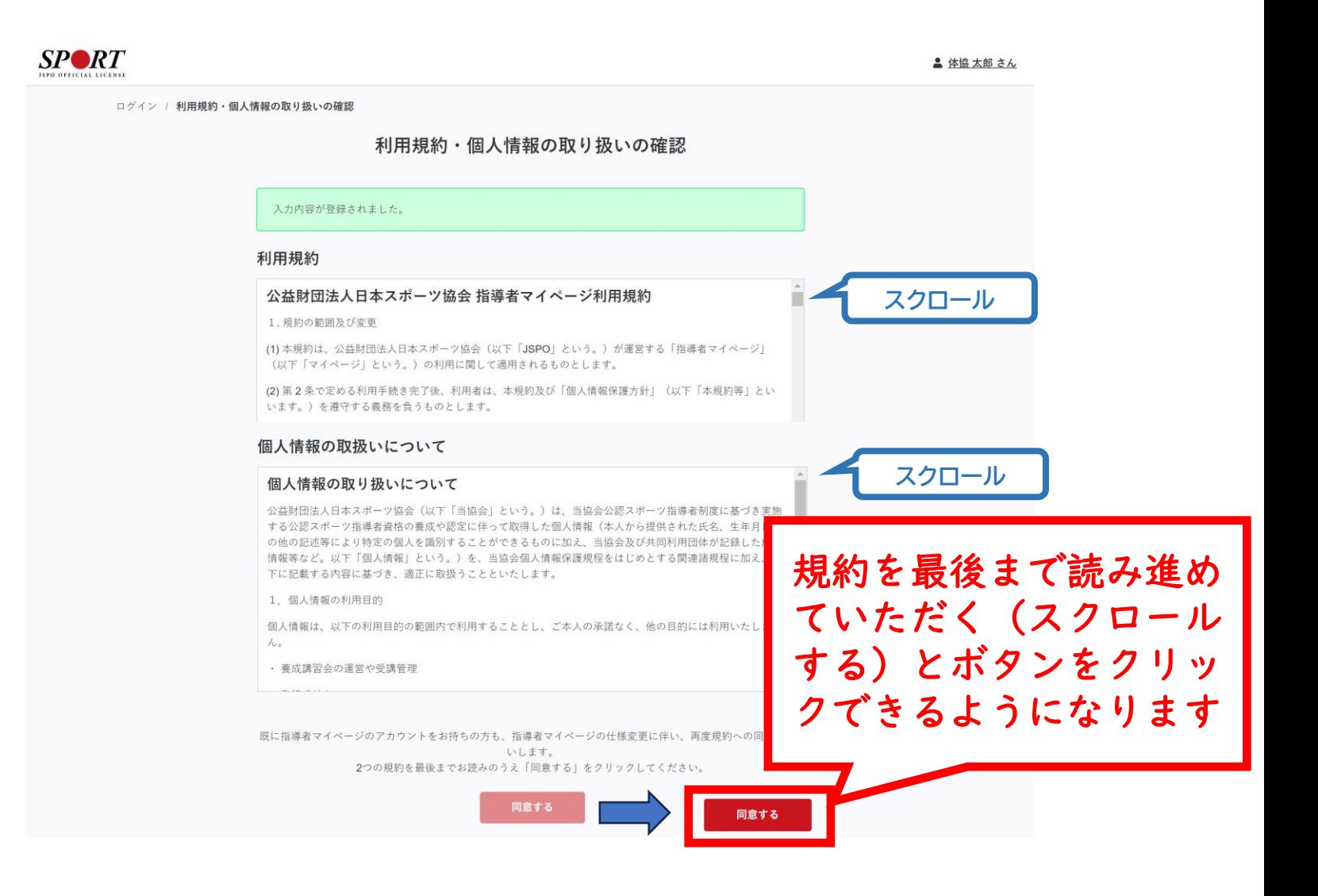

## 登録したメールアドレス宛に届く自動送信メールを確認する

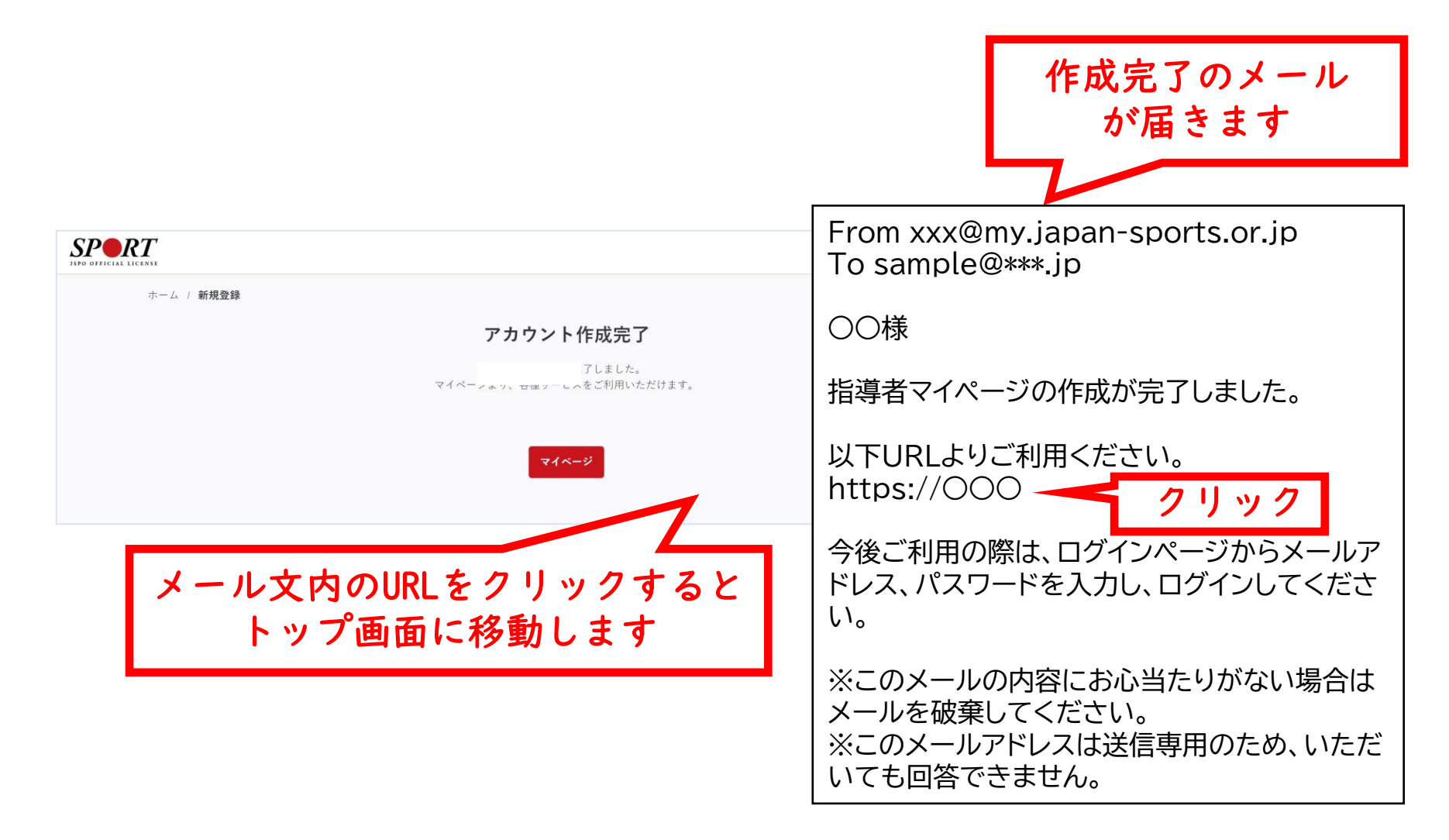

# **講習会に申し込む (「指導者マイページ」メニュー選択)**

## トップページメニューの「指導者ページ」をクリックする

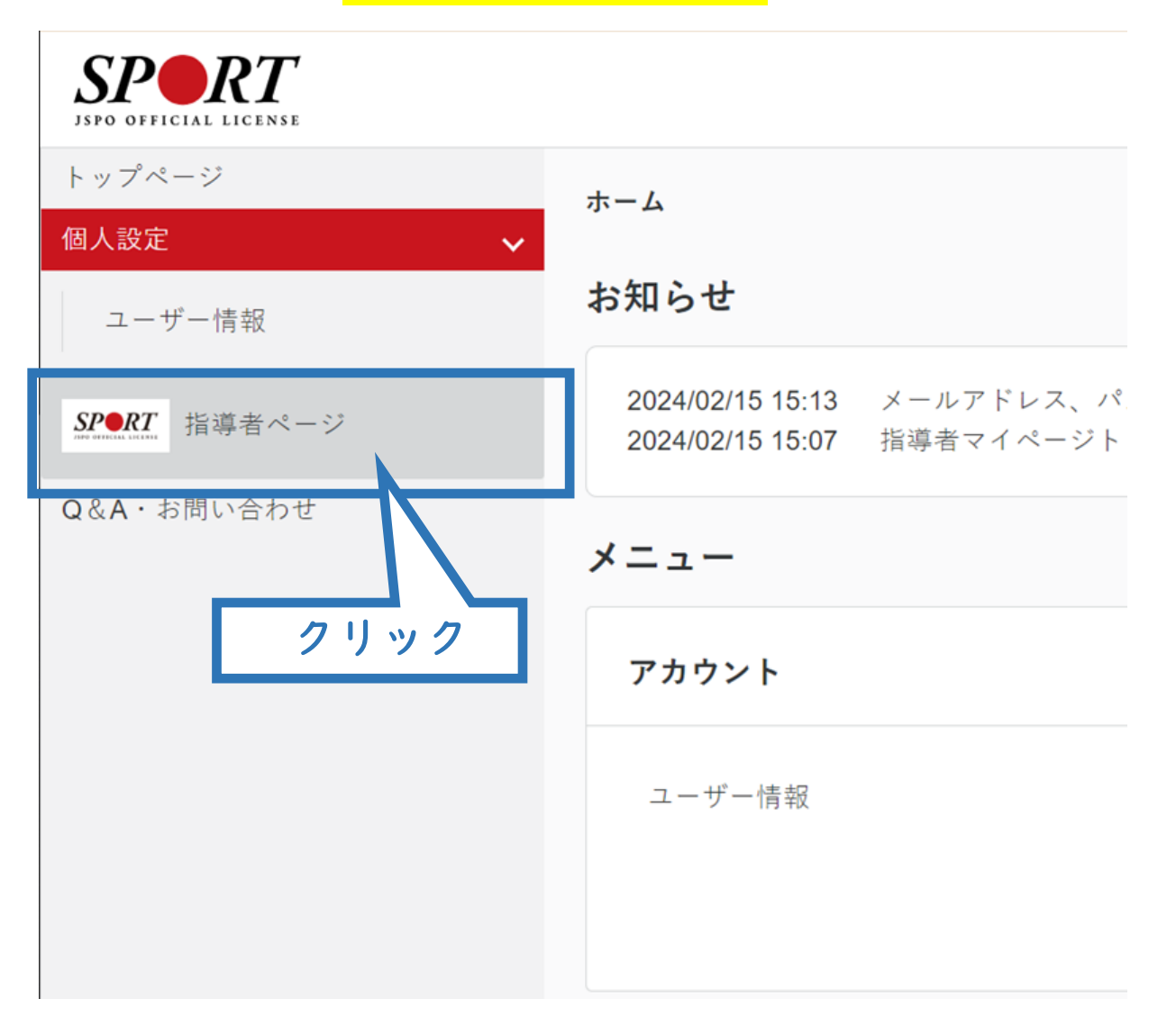

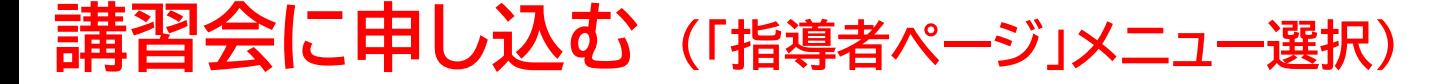

 「指導者ページ」メニューの【資格を取得する】をクリックする ※スマートフォンで操作される場合、画面上部に表示される三本線をクリックすると メニューが表示されます。

【講習会検索・申込】をクリックする

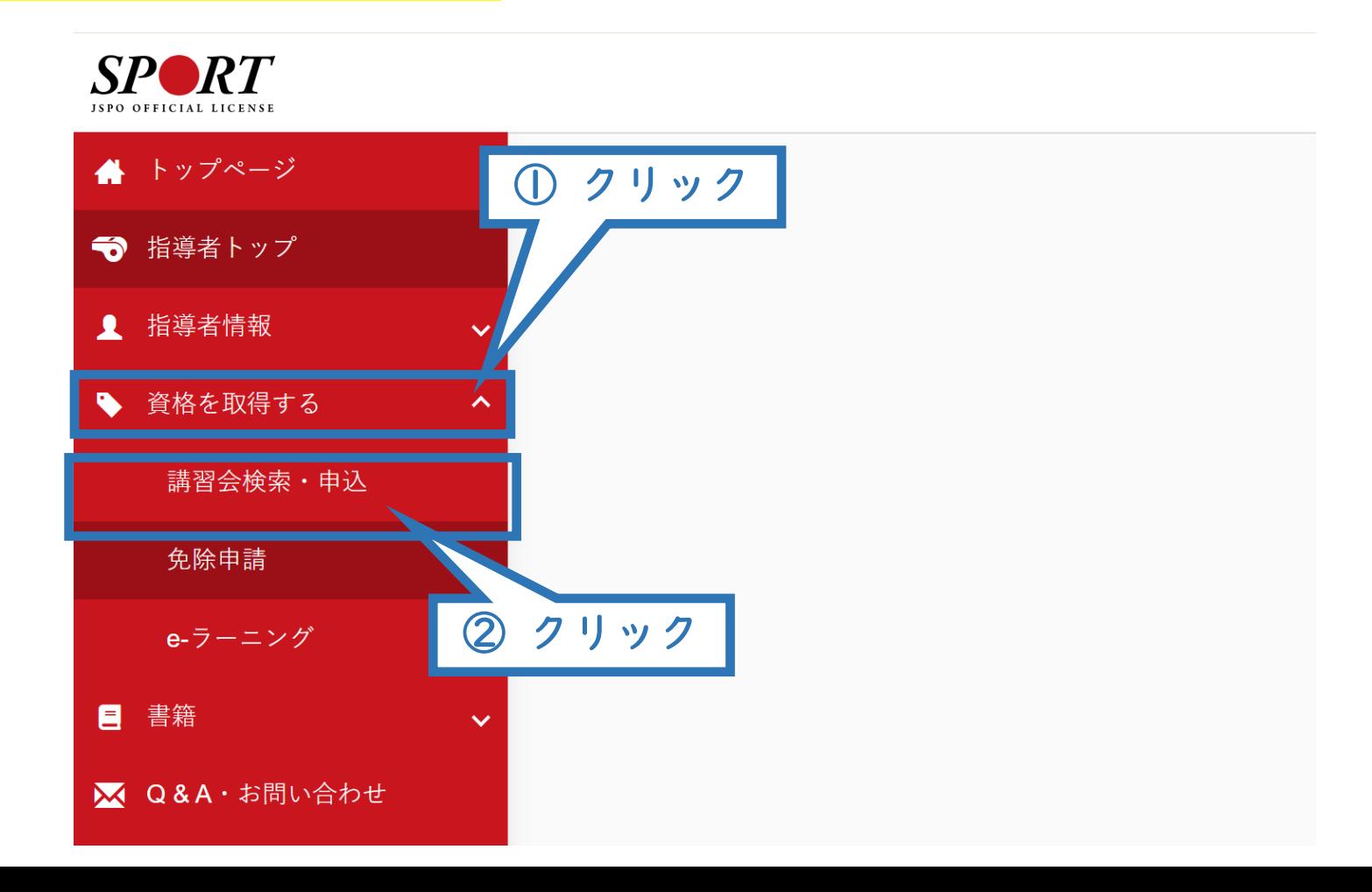

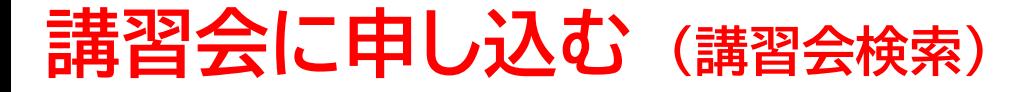

#### 「資格で探す」を展開し<mark>【スタートコーチ】</mark>にチェックを入れる ※「講習会名で探す」に「ジュニア」と入力されると、②の検索がよりスムーズです。

13

### ②【検索】をクリックする

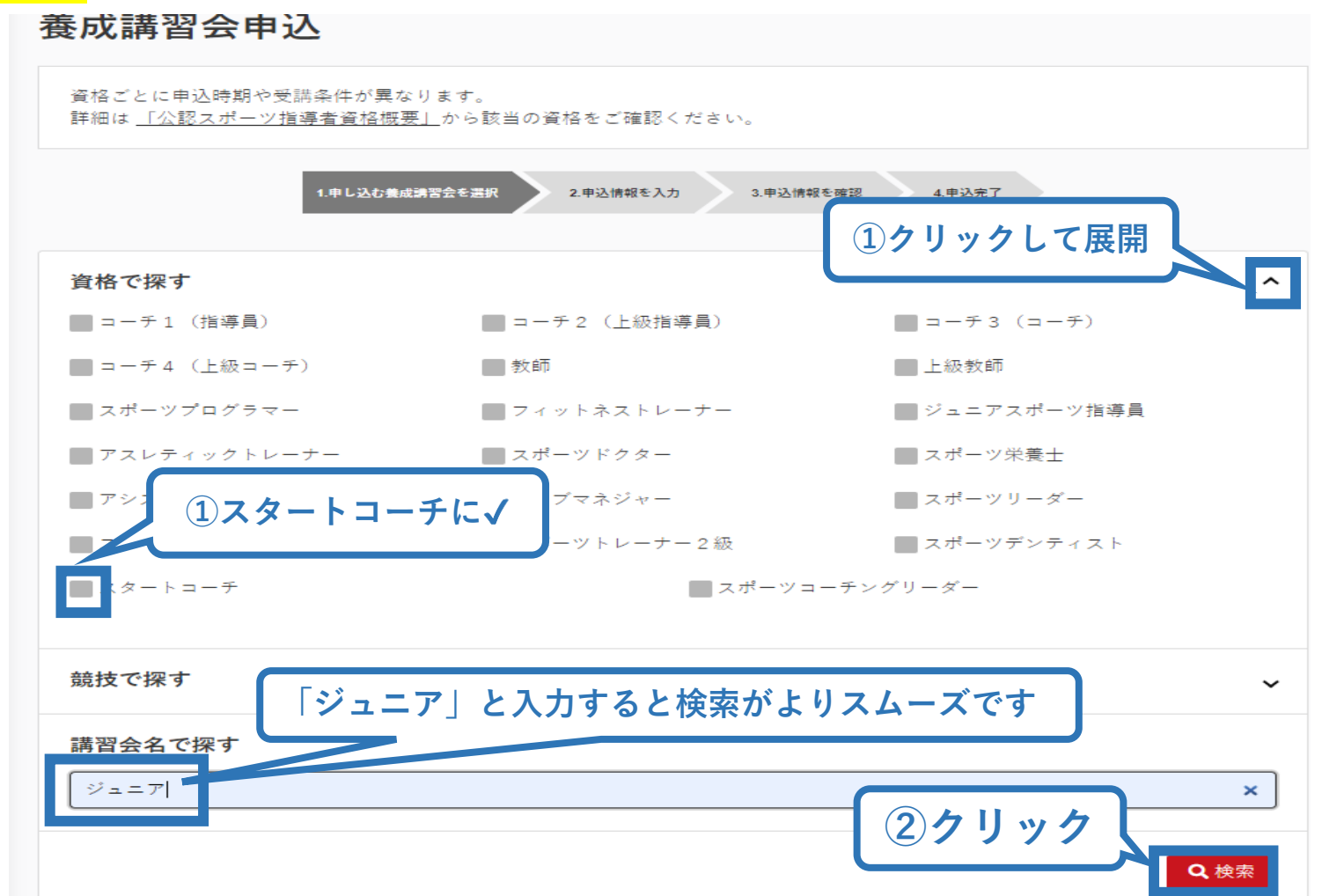

# **講習会に申し込む (講習会検索)**

表示された講習会をクリック

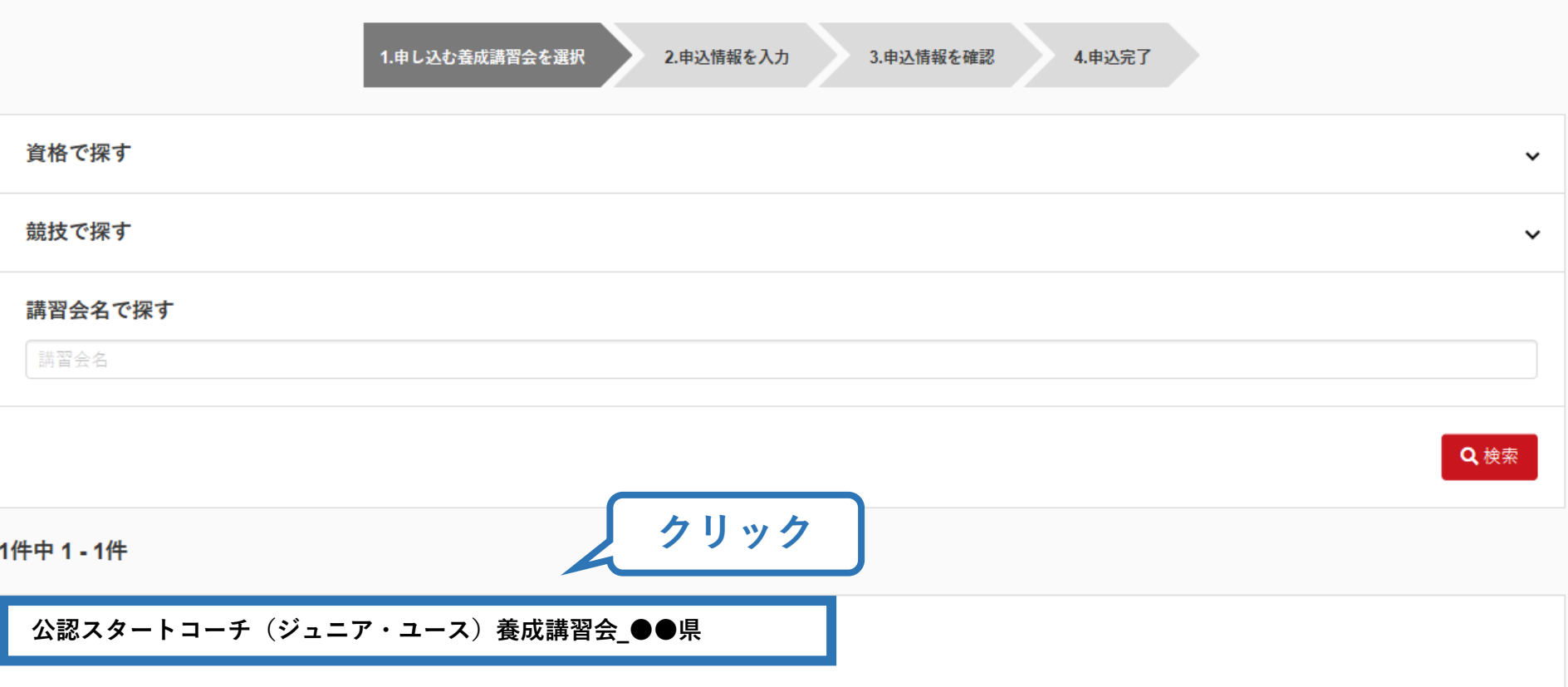

# **講習会に申し込む (申込手続き)**

内容を確認し、問題なければ申し込む会場の【詳細】をクリック

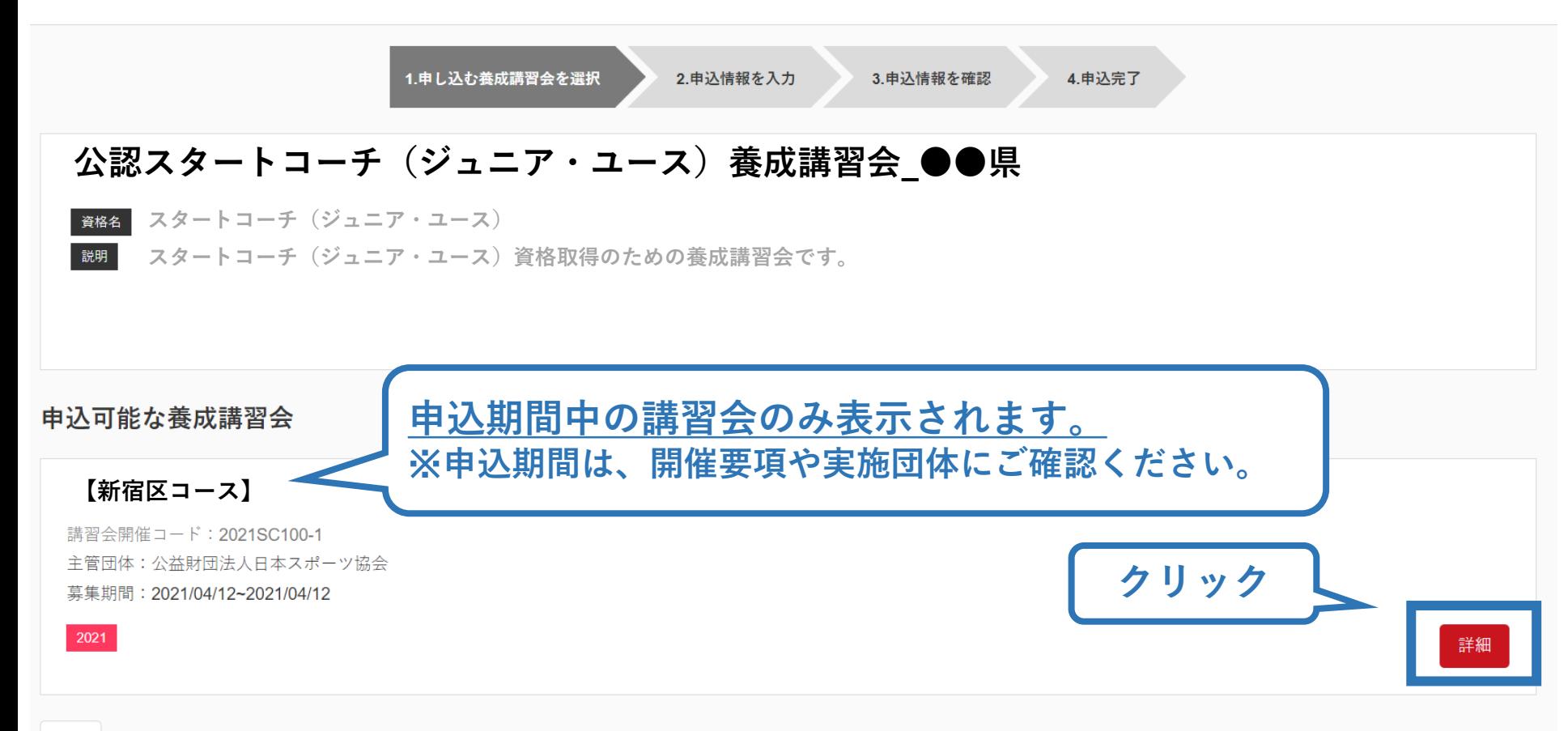

# **講習会に申し込む (申込手続き)**

## 内容を確認し、問題なければ申し込む会場の【申込】をクリック

16

申込

## 公認スタートコーチ(ジュニア・ユース)養成講習会【新宿区コース】 資格 スタートコーチ (ジュニア・ユース) ■※※■ スタートコーチ (ジュニア・ユース)資格取得のための養成講習会です。 申込開始日 2021/04/12 申込終了日 2021/04/12 主管団体 公益財団法人日本スポーツ協会 詳細 添付資料 対象科目 • 共通科目スタート • スタートコーチ (スポーツ少年団) 専門科目 受講料 受講料 (税込)  $0<sup>H</sup>$ 会場・日程 **クリック**

# **講習会に申し込む (申込手続き、認証コードの確認)**

#### 認証コードの入力が表示された場合のみ実施団体指定のコードを入力 ※認証コードが分からない場合は、都道府県スポーツ少年団にご確認ください

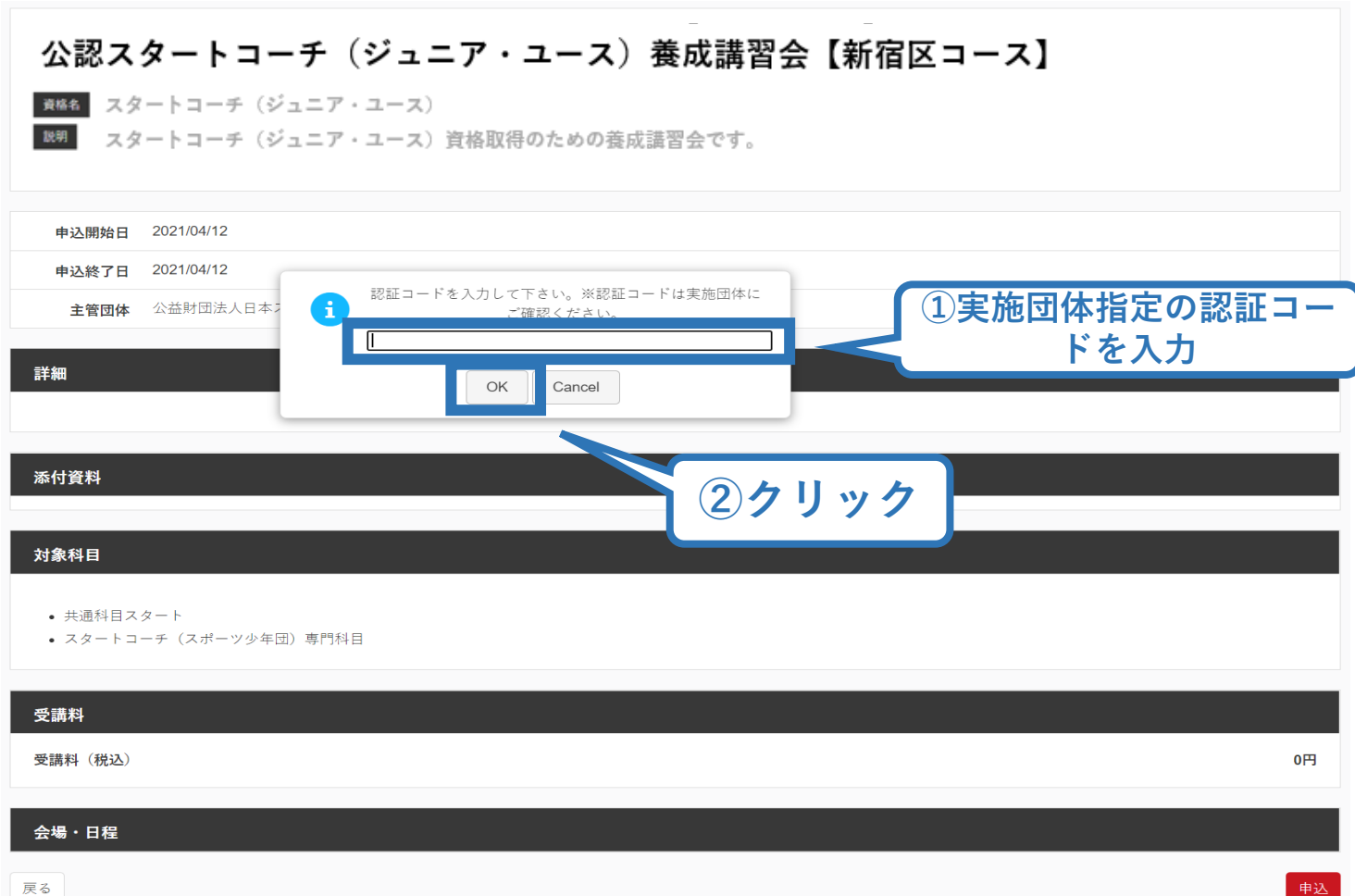